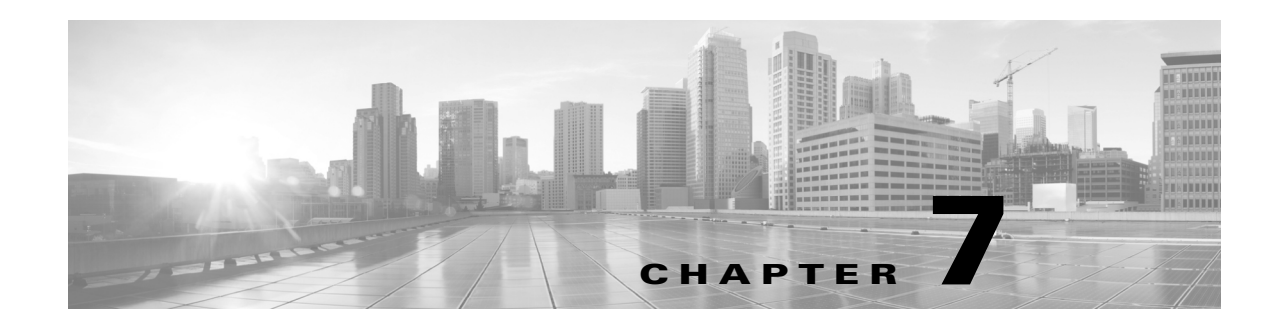

## **WAE Design GUI and Remote WAE Core Server**

From the WAE Design GUI, you can extract .pln plan files from a remote WAE Core server<sup>1</sup>, make whatever modifications are necessary, and re-insert them to the remote server. It is important to note that these plan files are not stored with the plan files generated by WAE Collector.

The Network Modeler Module (on the WAE Core server) contains the *working plan file*, which represents the current state of the network. It can also contain one or more *staging areas*, where each staging area enables you to work on plan files before deploying them.

Saving the plan file to the working area of the Network Modeler Module overwrites the existing plan file. This means that any newly discovered or recently modified plan files are overwritten. For this reason, if you are not deploying the plan file, it is a best practice to access a staging area.

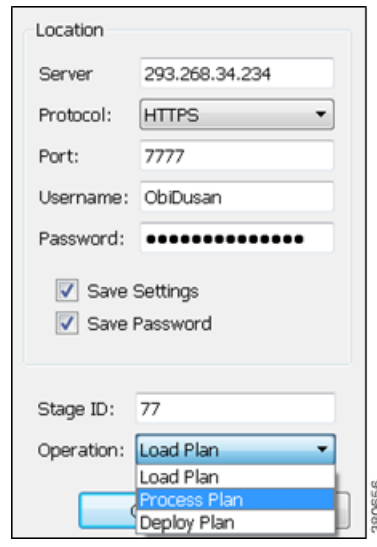

 $\mathbf I$ 

**Note** It is strongly recommended that you verify a plan file before deploying it to the network.

## **Prerequisites**

- **•** If using the staging area, it must already exist on the Network Modeler Module, and you must know the stage ID.
- 1. The Networ Modele Module Optimization and Prediction Module, Calendaring Module and Deployer Module all use the WAE Core server.

Ι

- The /opt/cariden/software/wae-core/etc/com.cisco.wano.nsps.nbrs.cfq file must either have the authenticationEnabled property set to false, or you must know the values entered as the username and password properties.
- **Step 1** Use the File menu to start the process.
	- **•** To open a plan file from the WAE Core server, select the File->Open from->WAE menu.
	- **•** To save a plan file to the WAE Core server or to deploy a plan file to the network, select the File->Save to->WAE menu.
- **Step 2** After opening the dialog box, enter the hostname or IP address of the server.
- **Step 3** Identify how to connect to the server by selecting the appropriate protocol and entering the port number (for example, HTTP 7777).
- **Step 4** If the authentication is enabled, enter the same username and password.
- **Step 5** Optional: Save the data you entered for future use.
	- **•** To save all settings except the password, select Save Settings.
	- **•** To save the password for future use, select Save Password.
- **Step 6** If using a staging area for this access, enter the stage ID number.
- **Step 7** If saving a plan file, select the operation, as follows.
	- **•** Load Plan—Save a plan file to the WAE Core server. No further processing is done to this plan file on the platform.
	- **•** Process Plan—Save a plan file to the WAE Core server and simulate failure scenarios such that upon querying a demand, worst-case analysis is automatically performed on interfaces, circuits, and SRLGs.
	- Deploy Plan—Compare the plan file with the working plan file that currently resides in the Network Modeler Module, and then deploy the differences (LSPs only) directly to the network. A copy of it is also saved to the working plan file area in the Network Modeler Module.
- **Step 8** Click OK.